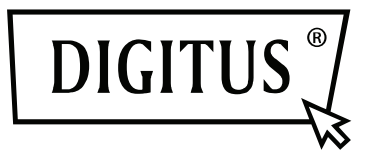

# **DISPLAY ADAPTER USB 3.0 to DisplayPort**

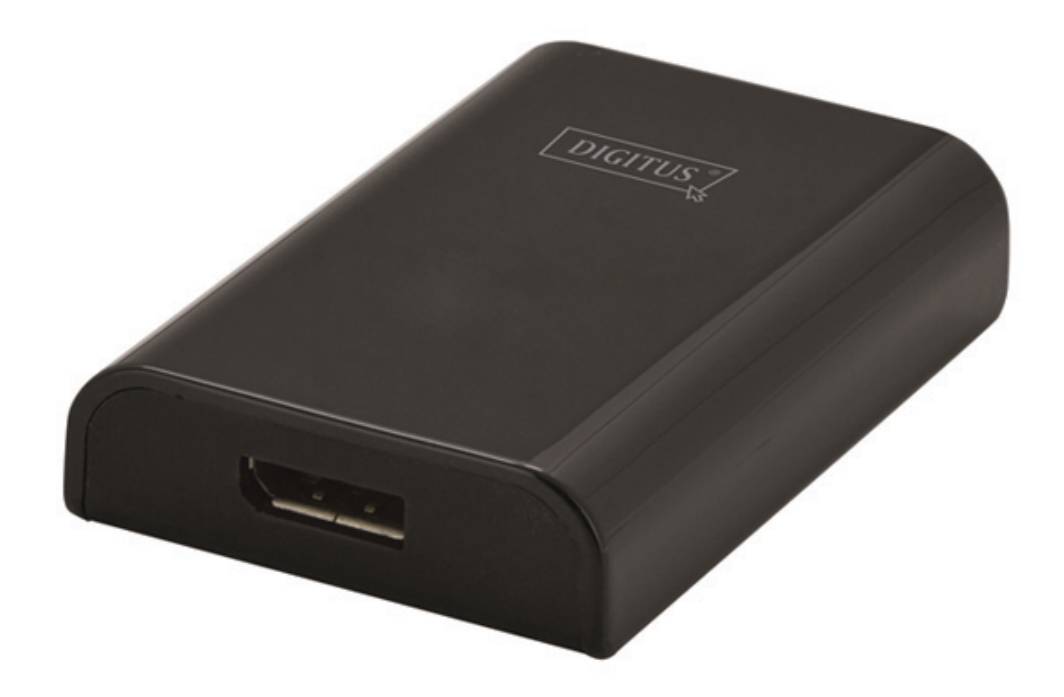

**Quick Installation Guide** DA-70453

## **1. Installing the Driver**

**Caution: DO NOT** connect the adapter to your computer before installing the provided driver.

Insert the provided CD into a computer's disc drive and the **AutoPlay** will be launched automatically. If the **AutoPlay** does not appear, locate and double-click on the **Setup.exe** file in the driver folder.

## **For Windows® Vista / Windows® 7 / Windows® 8 users**

- A. Please click <**Run Setup.exe**> to execute the installer program.
- B. If you encounter a **User Account Control** dialog box when attempting to install a program, enter an administrator password or click <**Allow**> / <**Yes**> to start the installation.
- C. The **License agreement** will be prompted. Click <**I Accept**> to start the driver installation.
- D. Click <**Yes**> to restart or <**No**> to manually restart later, if a promoting to restart computer message appears.

## **For Windows® XP users**

- A. The **License agreement** will be prompted. Click <**I Accept**> to start the driver installation.
- B. Click <**Yes**> to restart or <**No**> to manually restart later, if a promoting to restart computer message appears.

#### **2. Making the Connection**

- A. Connect the Adapter to a monitor and a computer. The screen may temporarily go black or flash during this process.
- B. The reminder message will appear on the **system tray**, when the adapter has been detected by the operating system.

## **3. Changing the Display Mode**

There are several ways to utilize the monitor attached on the adapter. The add-on monitor can be configured to use either "Mirror mode", "Extended mode" or be the Primary display as described in this section.

## **Utility**

A. Click  $\leq$   $\frac{1}{2}$  (utility icon) > in the Windows System Tray.

B. Select a preferred option, and then click it using mouse.

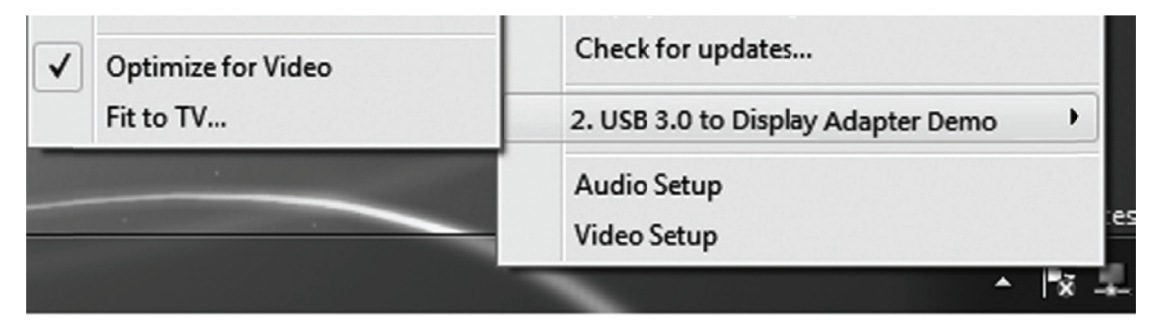

### **Windows Configuration**

Position the mouse anywhere on the computer desktop, right-click and select <Screen Resolution> on Windows® 7/ Windows® 8. Personalize > Display Settings on Windows<sup>®</sup> Vista or Properties > Settings on Windows<sup>®</sup> XP.

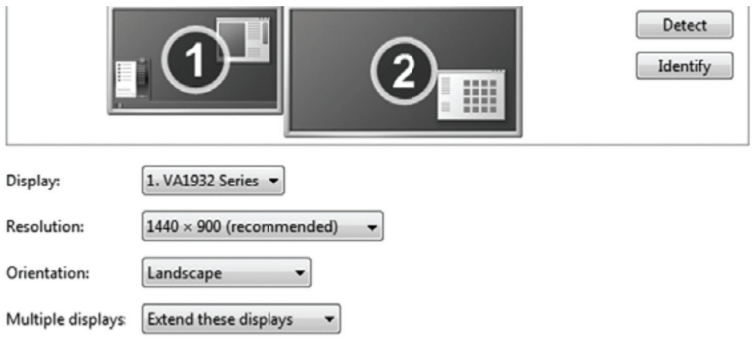

This Quick Installation Guide describes only the basic instructions on installation.

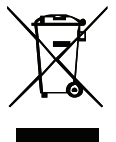

For more information, please refer to the User's Manual burn in CD.